鳥 建 技 第 9 4 号

平成29年6月29日

関 係 各 位

 公益財団法人鳥取県建設技術センター代表理事 ( 公 印 省 略 )

平成29年度建設技術研修の受講申し込み(後期分)について(通知)

 当建設技術センターの研修業務については、日頃から格別のご理解とご協力をいただき、厚く お礼申し上げます。

平成29年度建設技術研修の受講申し込み(後期分)を下記のとおり開始しますので、受講を 希望される場合は当センターのホームページからお申し込みいただきますようお願いします。 なお、ホームページからの申し込みには「ログインID」及び「パスワード」が必要です。

記

- 1 対象となる研修 9月5日から11月13日に開催する研修 (別紙1「平成29年度研修計画一覧表」のとおり)
- 2 受付開始日時 7月3日(月) 午前 10 時から
- 3 留意事項
- (1)現在、研修受講申し込みはホームページからのみとなっていますのでご注意ください。
- (2)受講申込を行う前に必ずマイページでメールアドレスを登録してください。

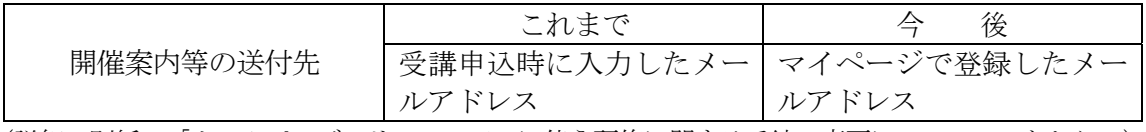

(詳細:別紙2「ホームページのリニューアルに伴う研修に関する手続の変更について」のとおり。)

(3)申込方法

①受講申込は、研修開催の7営業日前までホームページで受付けします。

②センターのホームページの「研修」→「研修受講申込」→「研修受講申込エントリー」の 研修一覧表の受付状況欄が「受付中」の研修は、定員に達するまで申し込みが可能です。 ③ホームページの「研修」→「研修案内」に「平成29年度研修案内」を掲載しています。 ④ホームページから申込むと、当センターから「受付確認メール」を送信します。 ⑤操作方法は、別紙 3「操作マニュアル」をご覧ください。

- (4)前期分(7~8 月)の研修についても引き続き申込みを受付しています。 (研修開催の 7 営業日前まで)
- (5)建設技術センターホームページアドレス http://www.tctcplaza.or.jp/

担当者:総務研修課 前田、藤井 電 話:0858-26-6065 ファクシミリ:0858-26-6052 電子*トト*ル: plaza@tctcplaza.or.jp 平成29年度研修計画一覧表

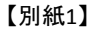

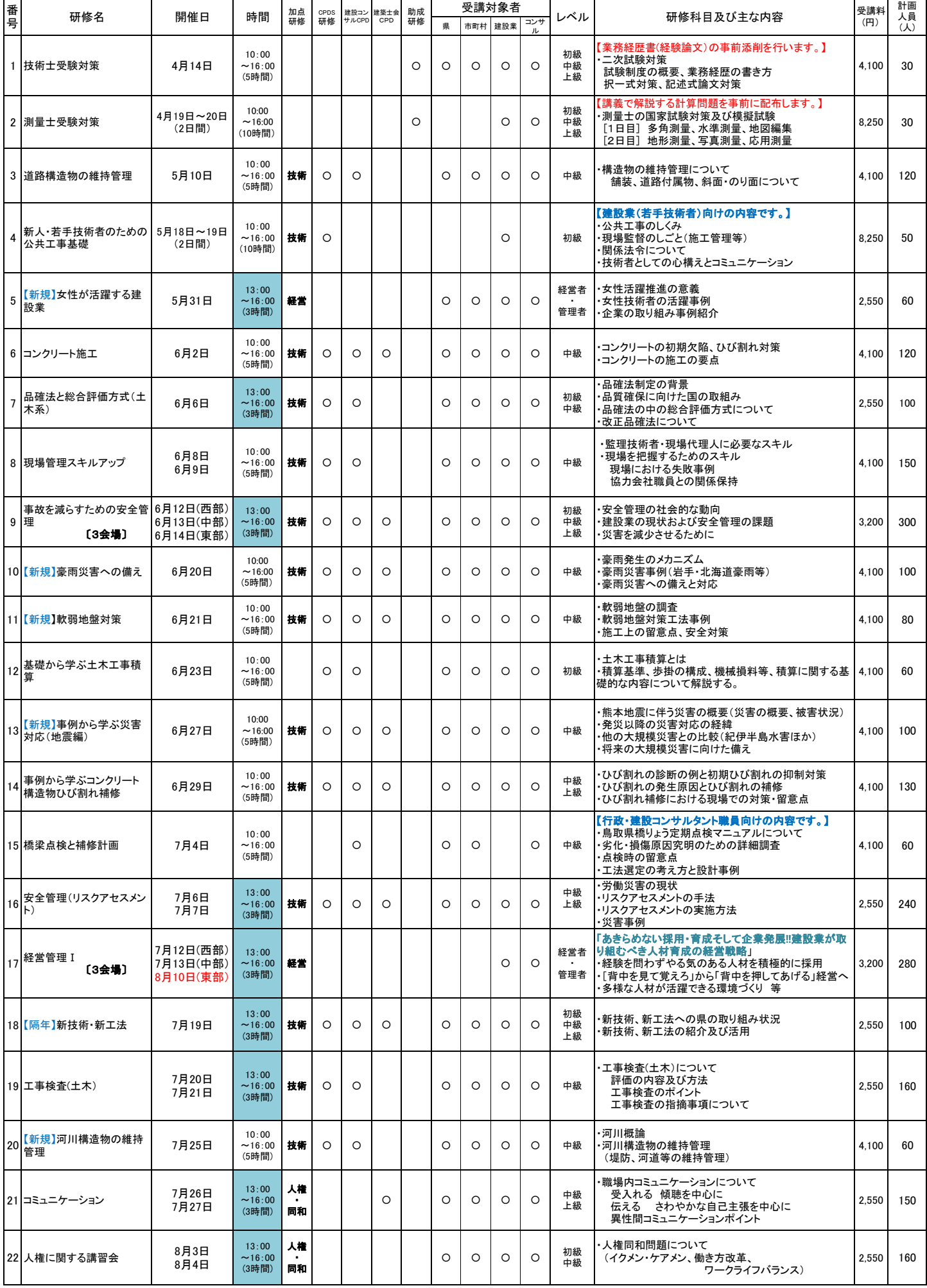

平成29年度研修計画一覧表

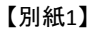

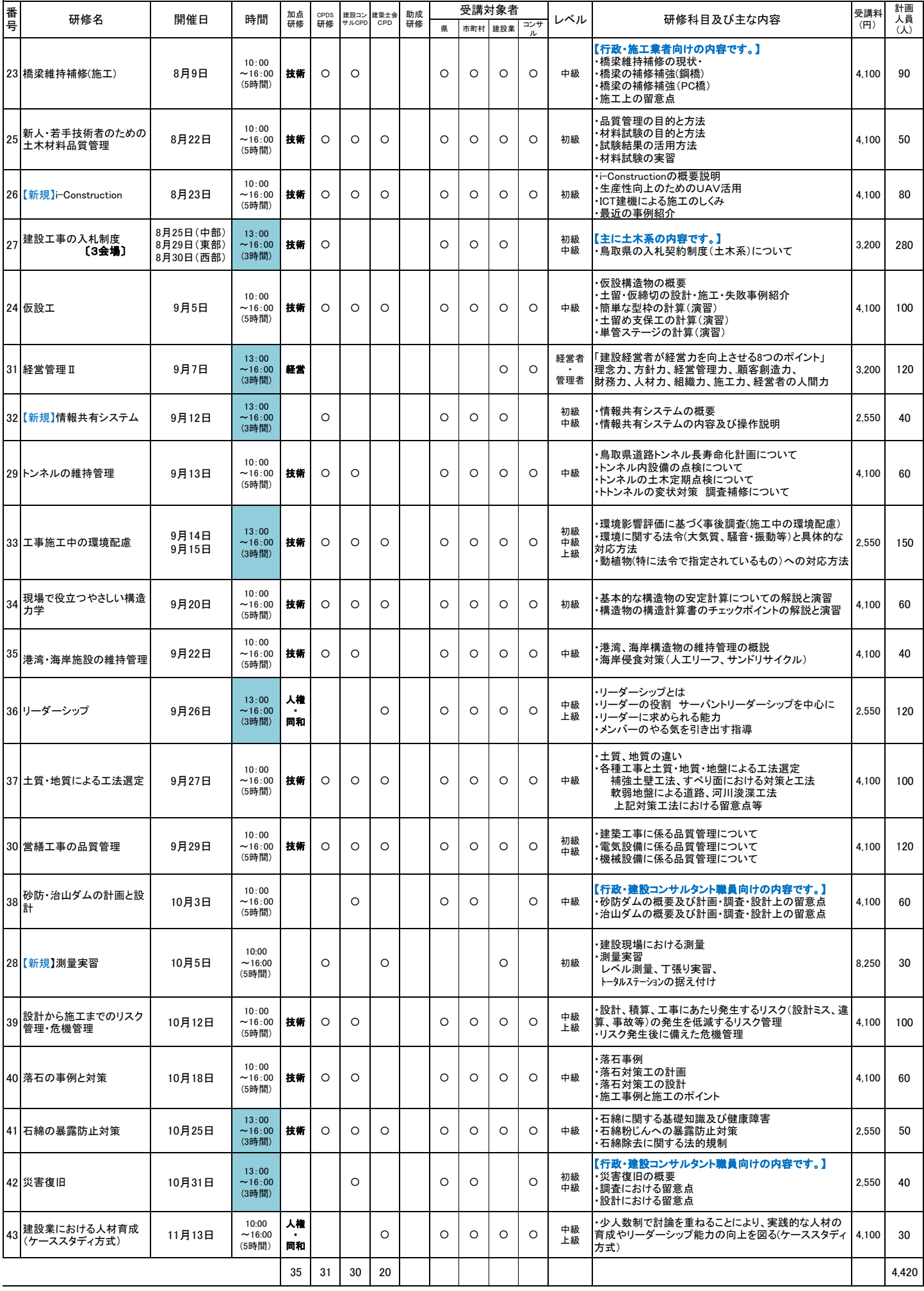

## ホームページのリニューアルに伴う研修に関する手続の変更について

 平成29年3月からの当センターホームページのリニューアルに伴い、研修に関する手続を一部 変更します。

#### 1 研修申込等の基本操作

 別添の「受講申込等の手順について」によりご確認ください。 なお、3月6日(月)にリニューアルする新ホームページにも掲載します。 掲載場所:〔トップページ〕⇒〔研修〕⇒〔研修案内〕

#### 2 研修受講申込の前に必ず確認していただきたい事項(変更点)

- (1)マイページについて
	- ・新しいホームページでは、ログインすると自動的に会社ごとの「マイページ」に行きます。
	- ・マイページでは、ユーザー情報の変更、申込状況の確認、受講キャンセル及び受講生変更 等を行うことができます。

#### (2) ログイン ID 及びパスワードについて

 ログイン ID 及びパスワードを入力し、システムにログインしていただく必要があります。 新たなホームページでは、各ユーザーのログイン ID 及びパスワードは従前使用していた会社 コード等を、下表のとおりそのまま設定しています。

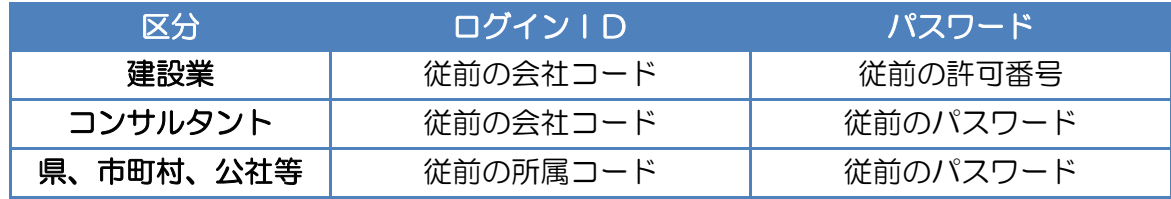

※なお、パスワードは、セキュリティ対策のため、定期的に変更していただきますよう お願いします。

#### (3) メールアドレスの登録について

- ・これまで開催案内通知等のお知らせについては、受講申込時に入力していただいたメール アドレスに送信していました。
- ・今後は各ユーザーのマイページで登録していただいたメールアドレスへ送信します。
- ・ついては、受講申込を行う前に必ずマイページでメールアドレスを登録してください。

#### 3 変更点

- (1)ユーザ情報(パスワード、メールアドレス等)の変更をホームページ(マイページ)上で 行えます。
- (2)申込後のキャンセル、受講者変更の手続きをホームページ上で行えます。 操作については、別添「操作マニュアル」の「2 マイページの使い方」をご覧ください。

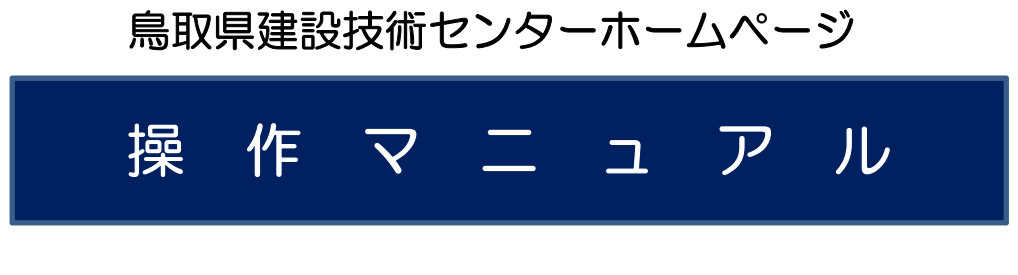

l.

~研修に関する操作~

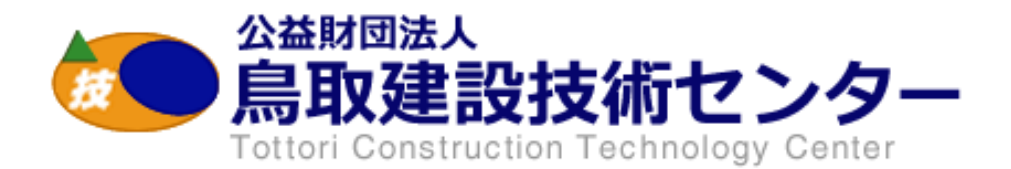

### 1 受講申込 込の方法

①センターのホームページ(http://www.tctcplaza.or.jp/)を開く

②〔研修〕⇒〔研修受講申込〕をクリック

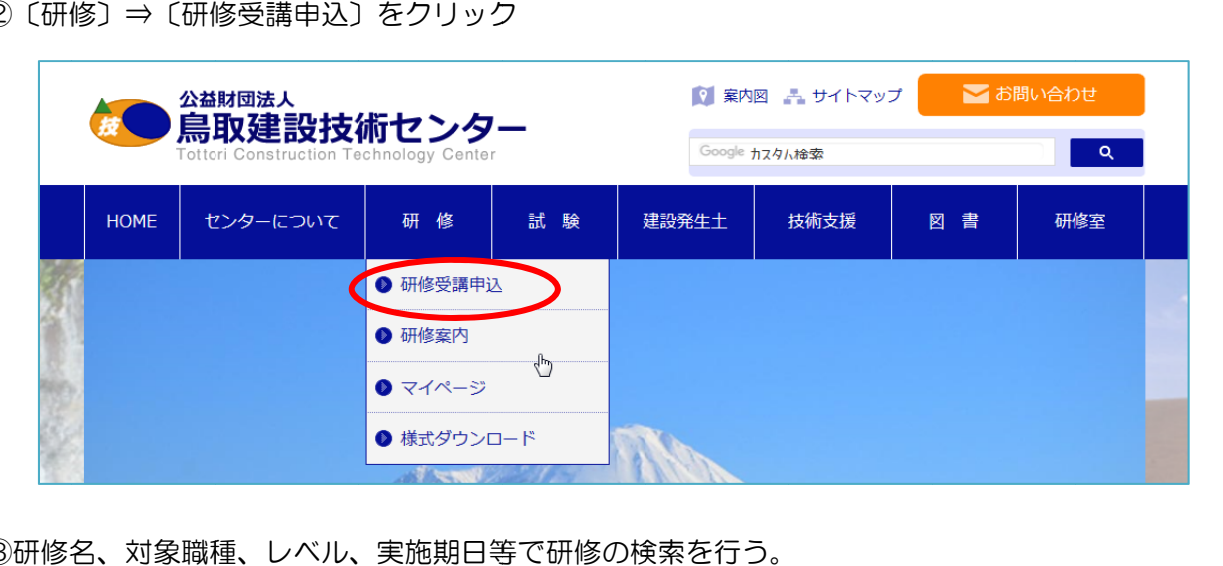

③研修名、対象職種、レベル、実施期日等で研修の検索を行う。 (検索を行わなくても、ページの下部に研修の一覧が表示されています)

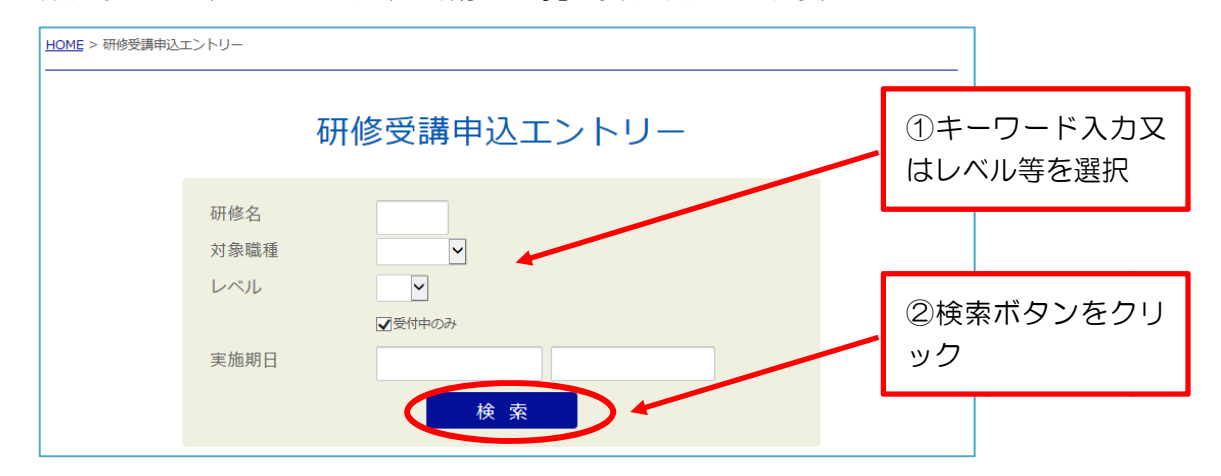

### ④研修の一覧が表示されるので、申込みしたい研修の「申込」ボタンをクリック

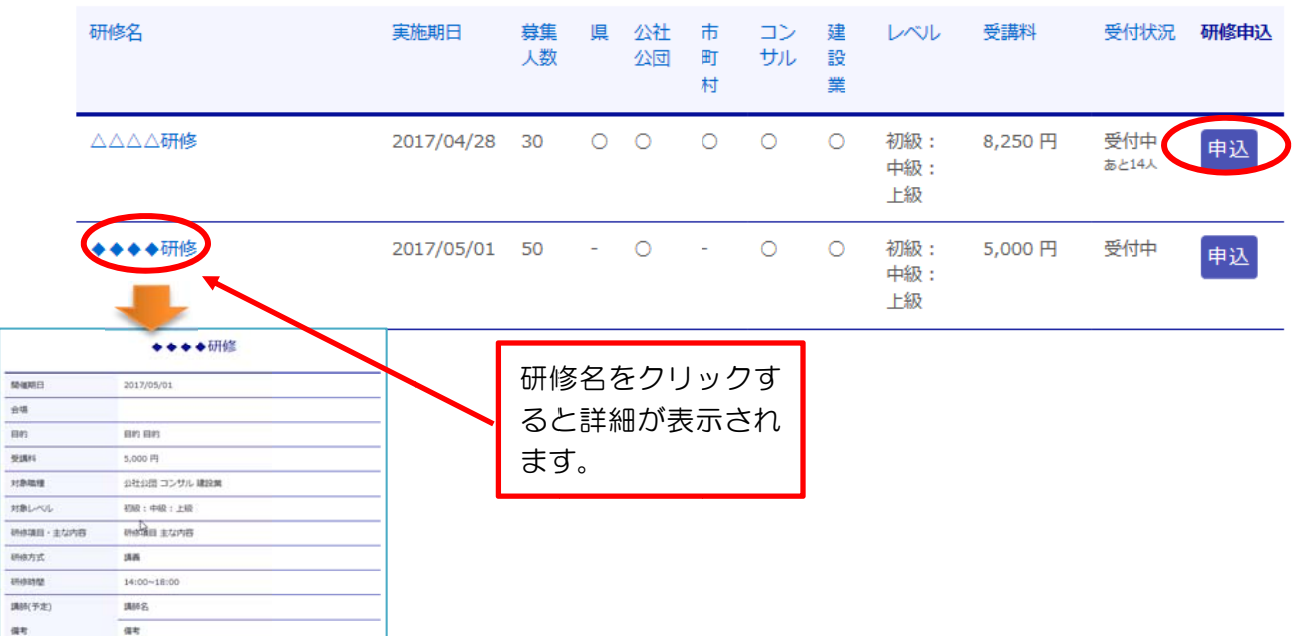

⑤ログイン画面が表示されるので、ID とパスワードを入力し、「ログイン」ボタンをクリック

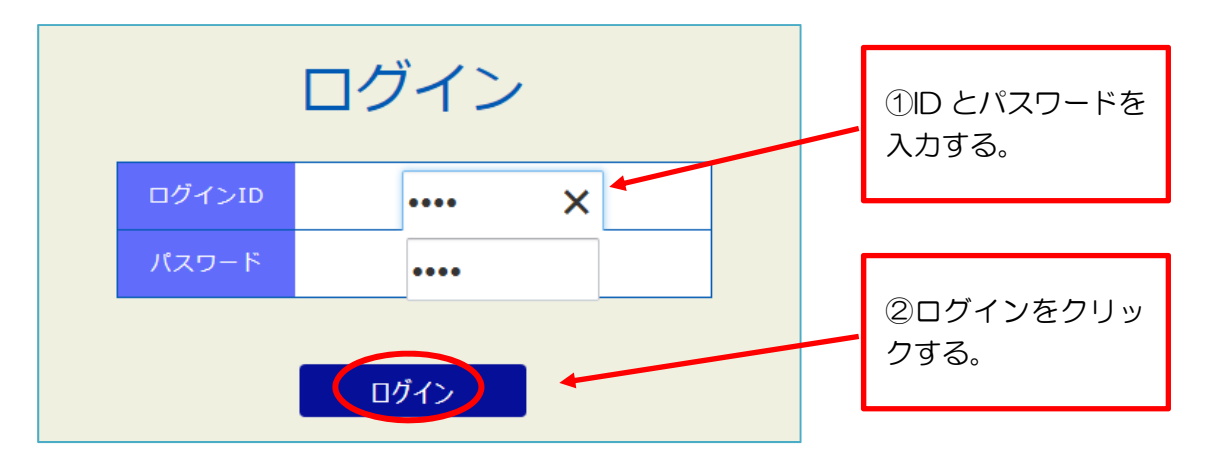

 ⑥受講者の氏名を入力し、「社員」、「役員」のいずれかを選択し、「申込」ボタンを押す。 「追加」ボタンをクリックすると、行が増えて複数の受講生の申込みができます。

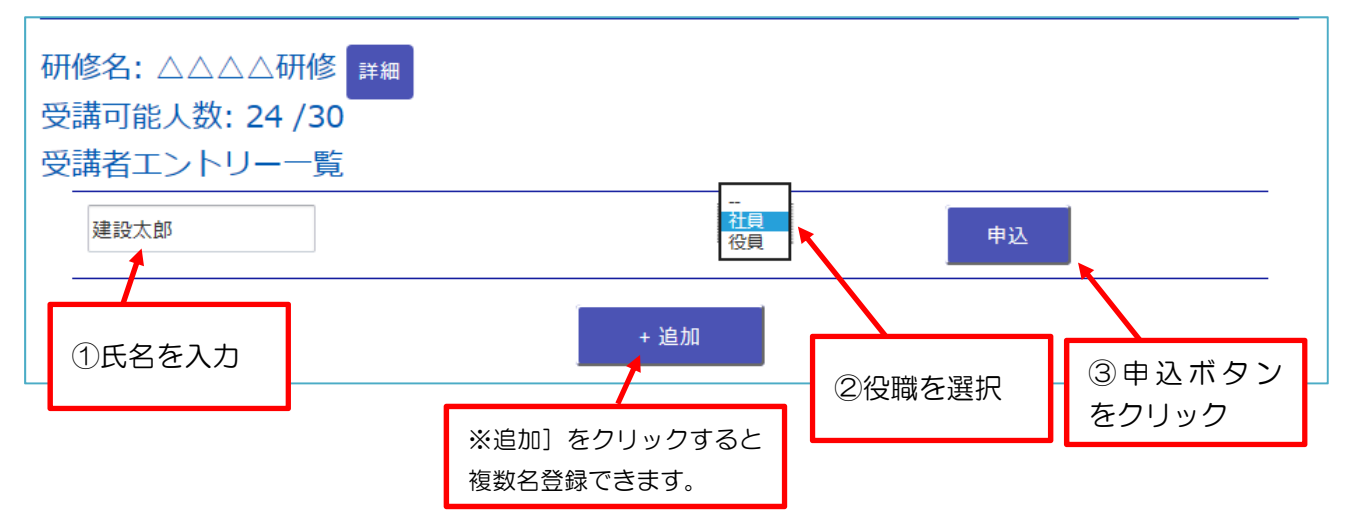

### ⑦入力が終わったら『確認』ボタンをクリック

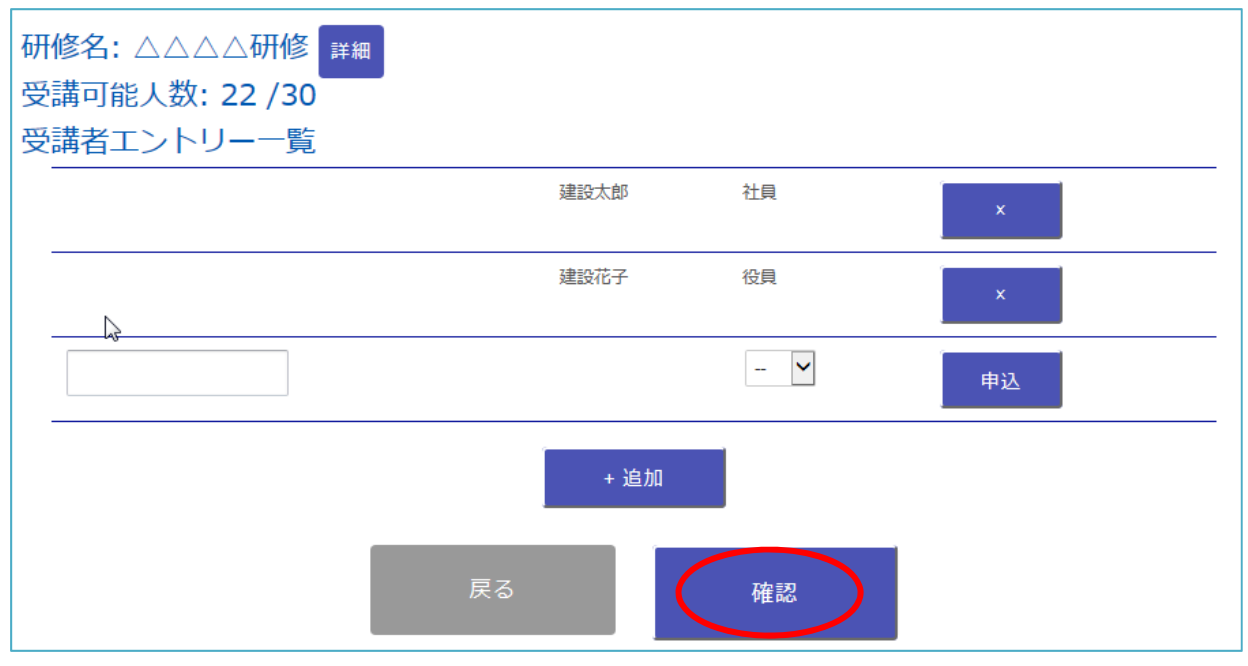

⑧氏名、役職、受講者エントリー数を確認の上、確定ボタンをクリック。

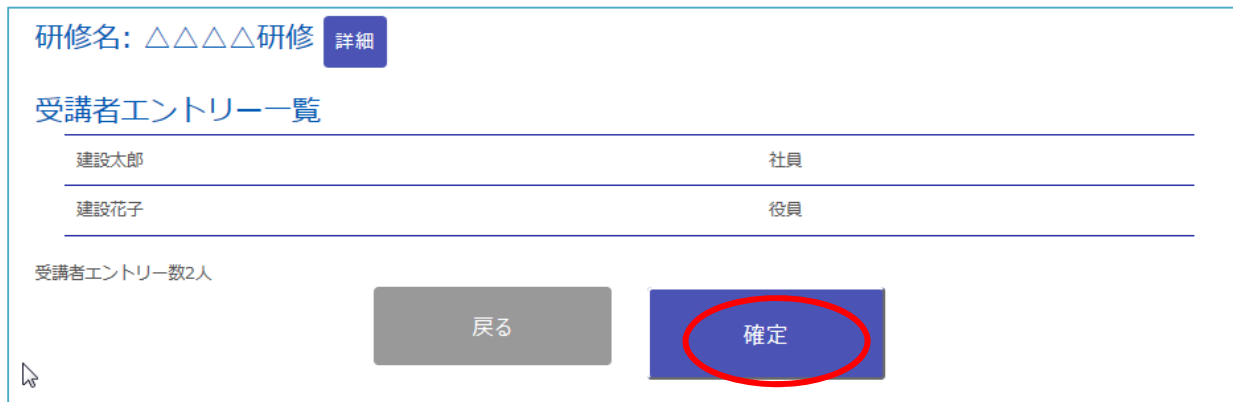

# ⑨申込みが完了し、マイページで登録したアドレスに確認のメールが届きます。

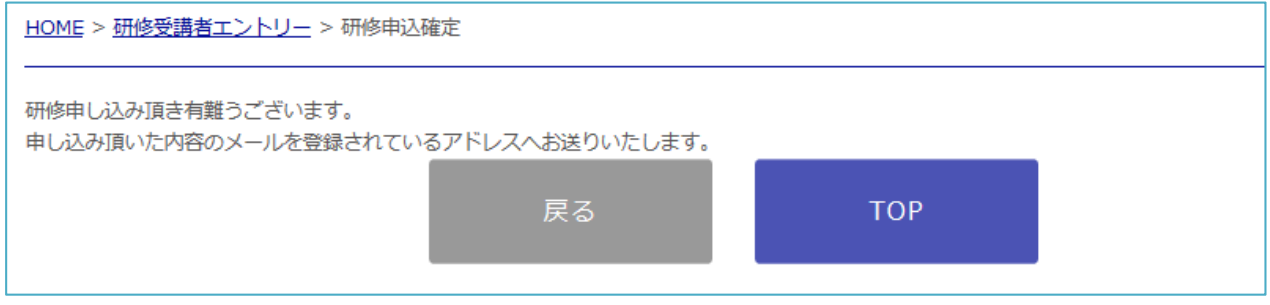

# 2 マイペ ページの使 使い方

マイページでは、以下の手続等を行うことができます。 なお、マイページに入るためにはID及びパスワードが必要です。 Ⅰ ユーザー情報の変更 Ⅱ 受講申込状況、受講履歴の確認

- Ⅲ 受講キ キャンセル及 及び受講生変 変更の手続
- Ⅳ 加点研 研修の合否結 結果の確認

### (1)マイペ ページへのロ ログイン方法 法

①〔研修 修〕⇒〔マイ イページ〕を をクリック

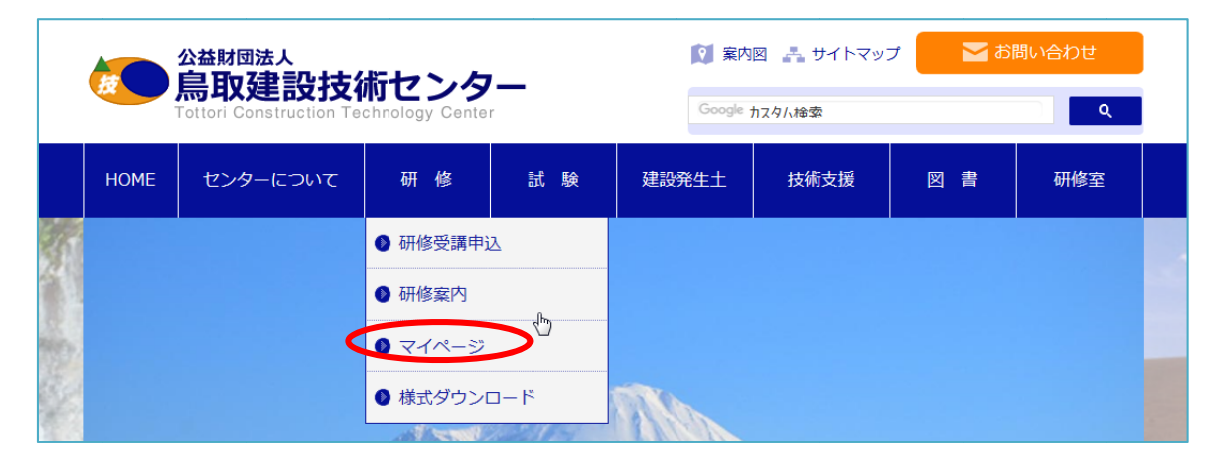

## ②ログインID及びパスワードを入力し、「ログイン」ボタンをクリック

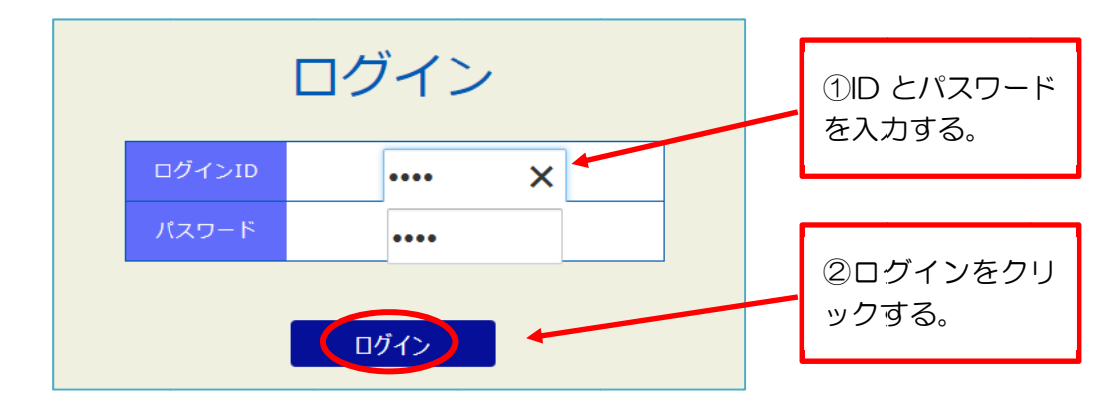

#### ③マイページが表示されます。

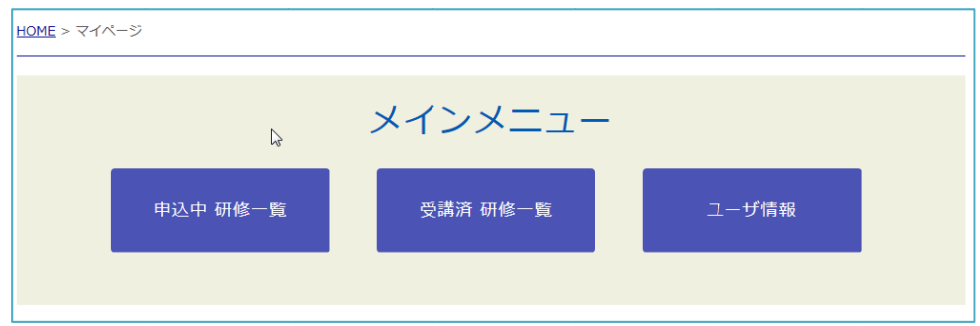

# (2)申込中状況の確認方法

①「申込中 研修一覧」をクリック

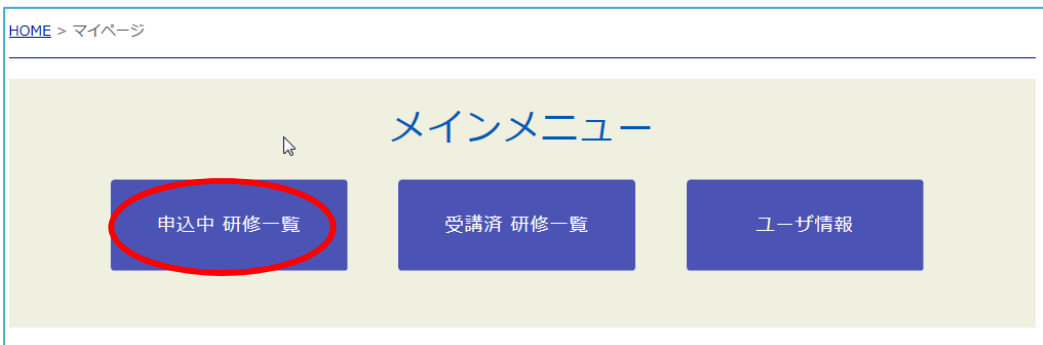

②申込中の研修が表示されます。

画面上部では、実施期日により研修を絞り込むことができます。

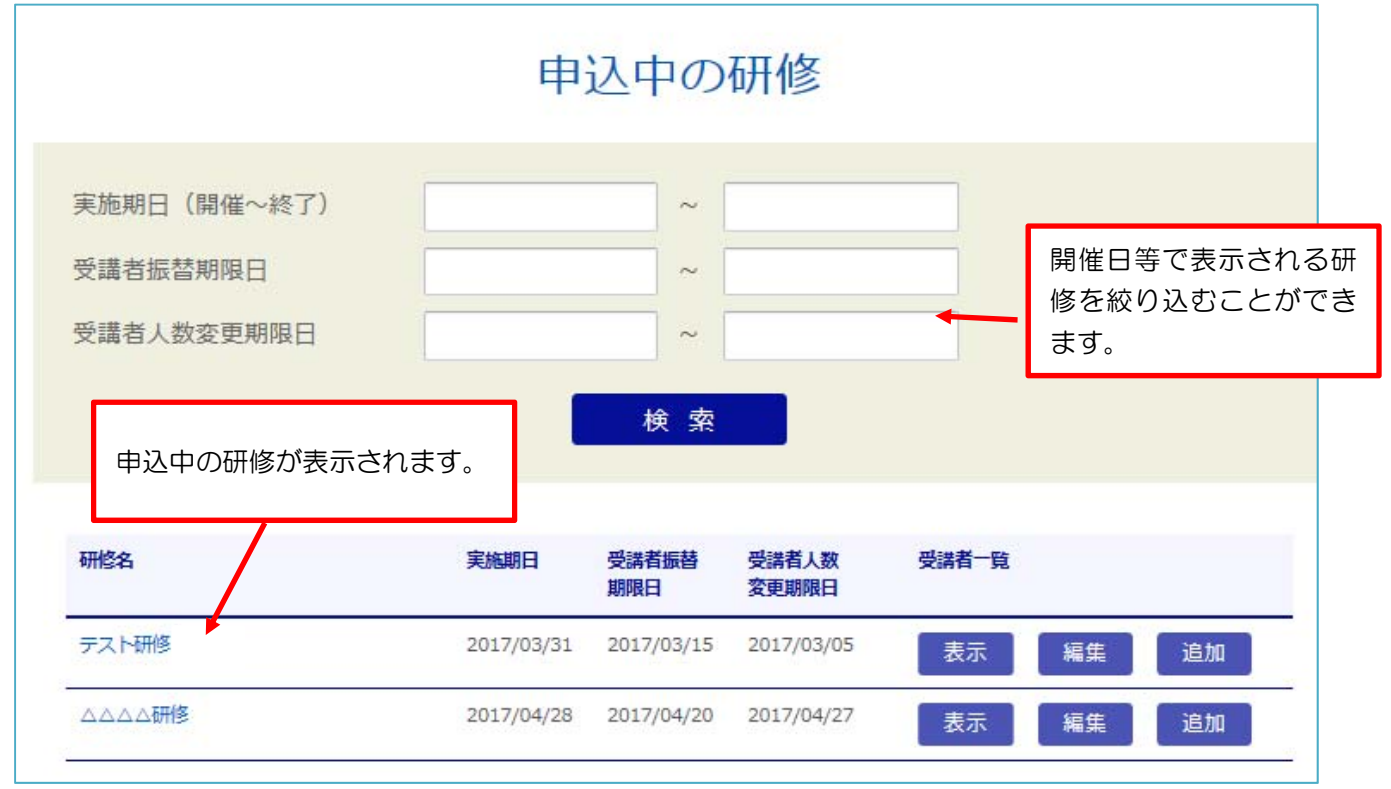

# ③表示等をしたい研修を選択して「表示」をクリック

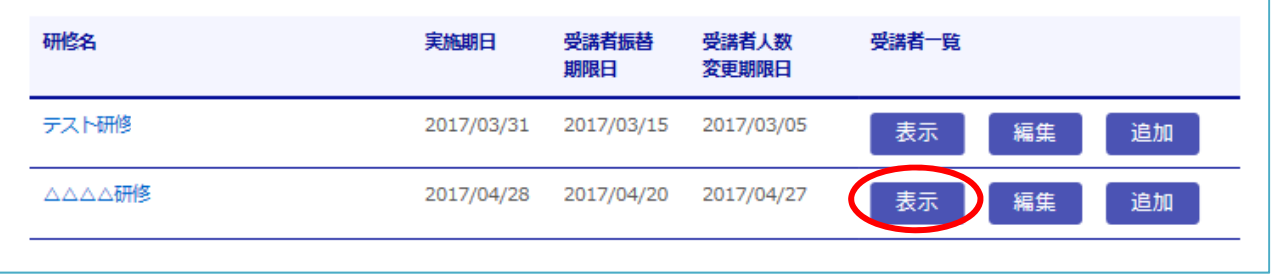

# ④申込中の受講生の氏名、役職が表示されます。

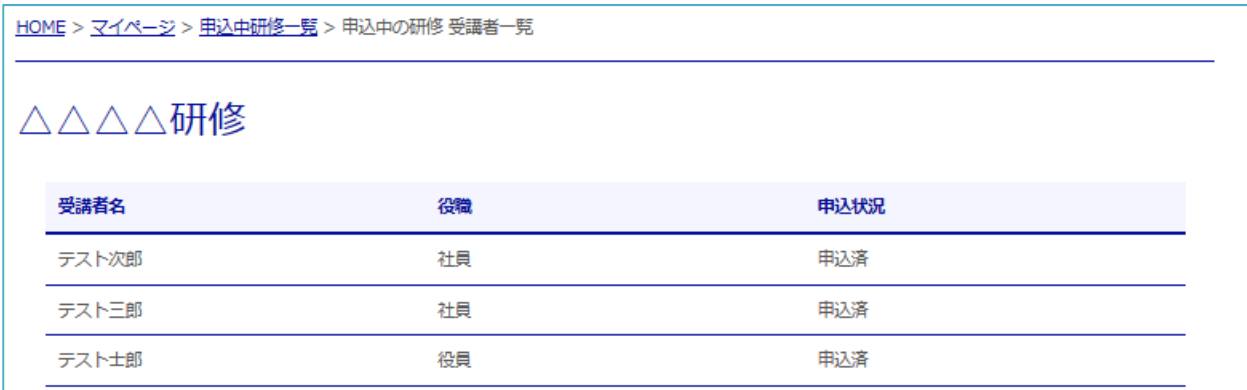

# (3)キャ ンセルの方法 法

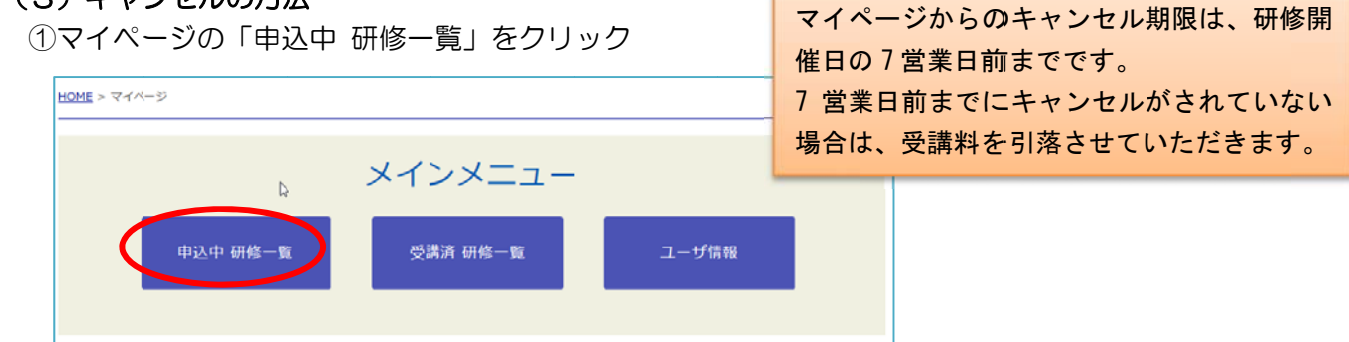

【重要 要】

②キャンセルを行いたい研修を選び、「編集」ボタンをクリック

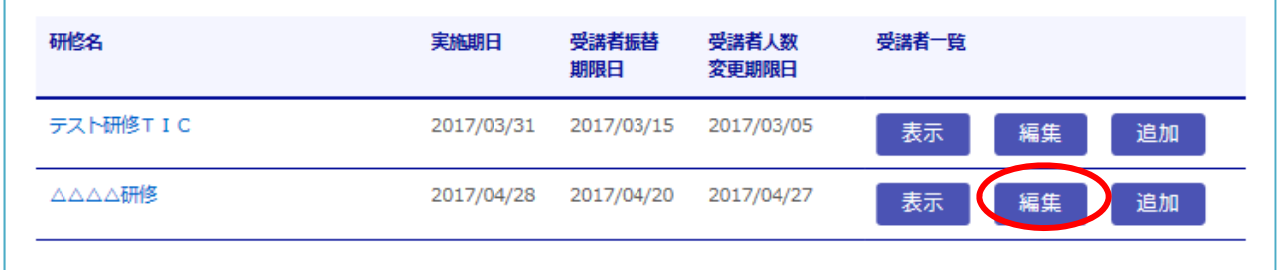

### ③申込中の受講者が表示されます。

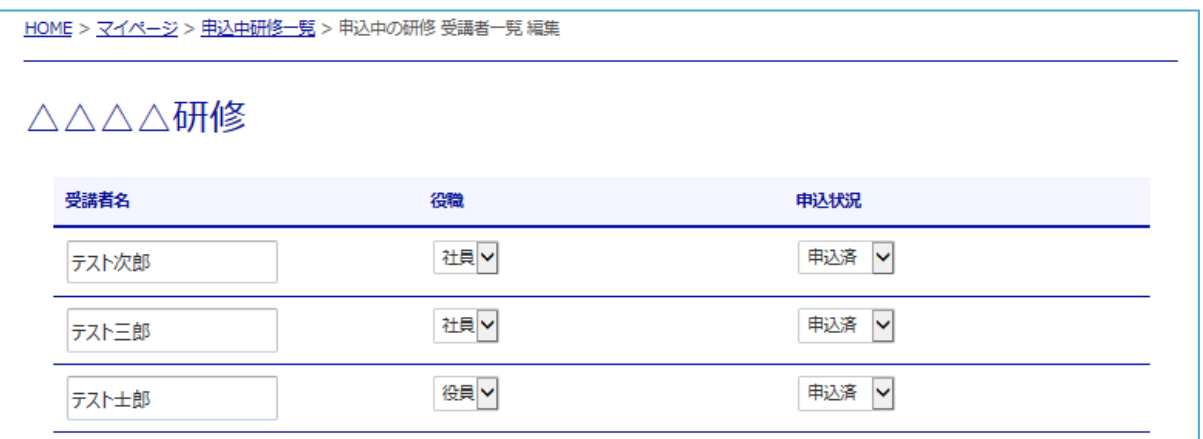

④「申込状況」欄で「キャンセル」を選択した後、「更新」ボタンをクリックしてください。

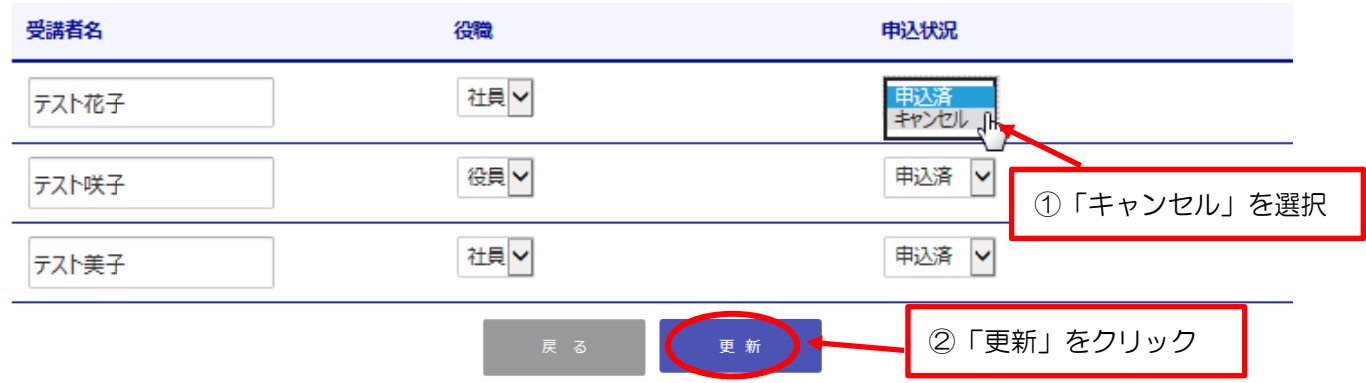

※確定後は研修一覧に戻ります。「表示」をクリックすると変更後の申込状況を確認できます。 (キャンセルした受講者は表示されなくなります。)

### (4)受講生 生変更の手続 続

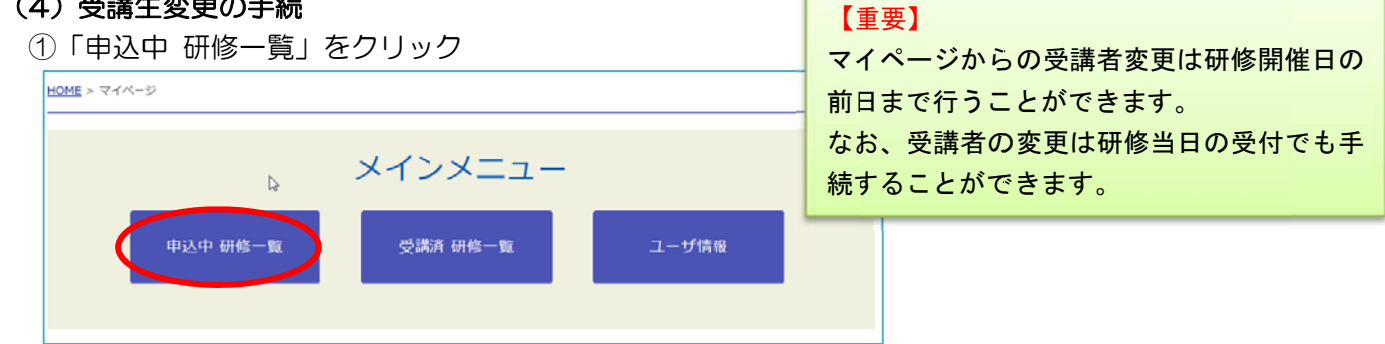

### ②キャンセル又は受講者変更を行いたい研修を選び、「編集」ボタンをクリック

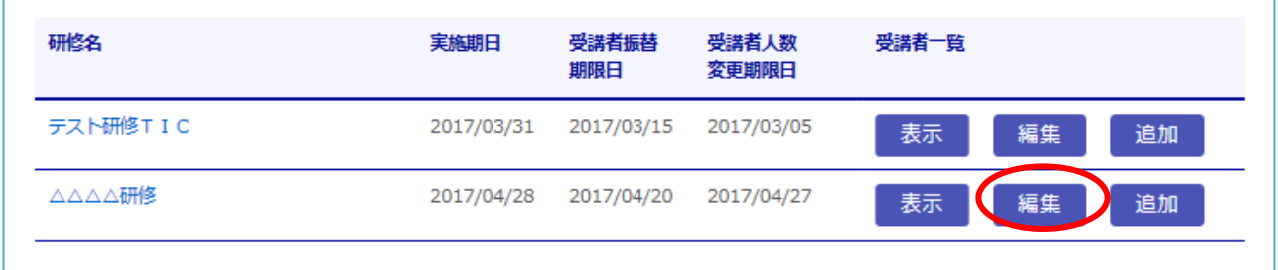

### ③申込中の受講者が表示されます。

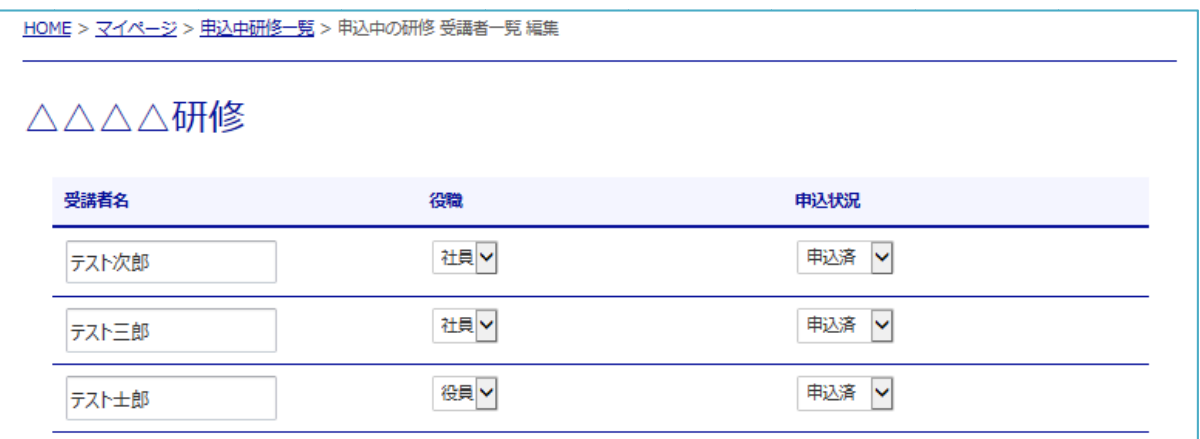

#### ④受講生を変更する場合は、「受講者名」欄に変更後の受講者名を入力します。

また、変更後の受講者の役職を選択した後、「更新」ボタンをクリックしてください。

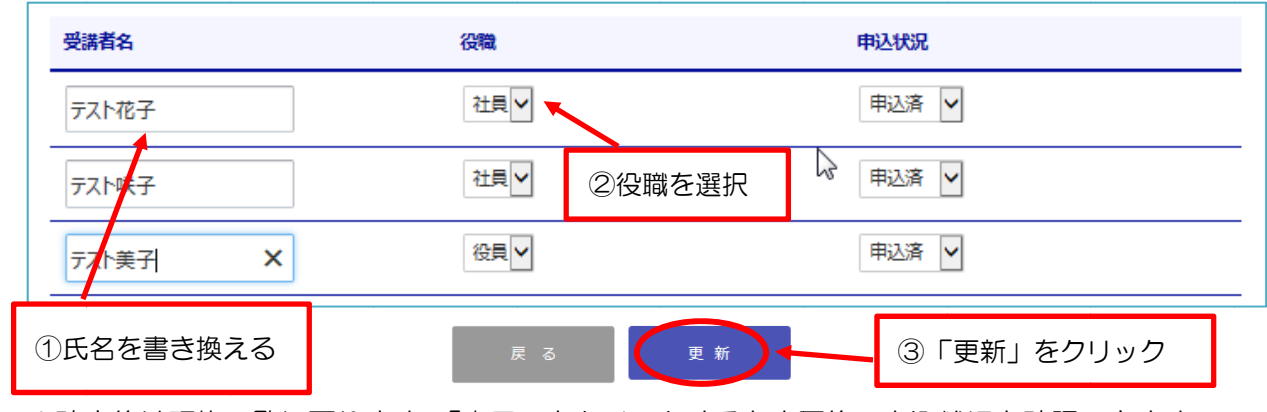

※確定後は研修一覧に戻ります。「表示」をクリックすると変更後の申込状況を確認できます。

## (5)受講申込の追加方法

①「申込中 研修一覧」をクリック

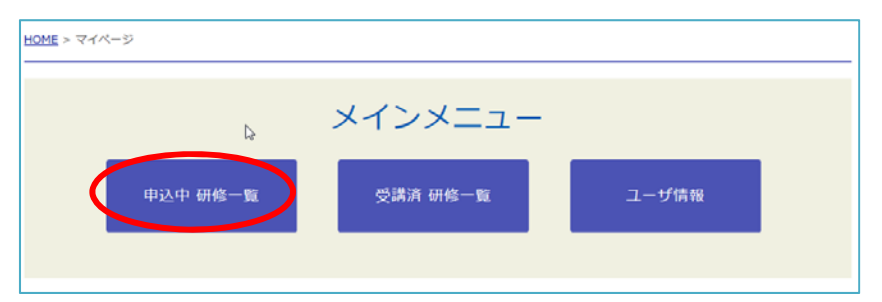

## ②追加の申込みを行いたい研修を選び、「追加」ボタンをクリック

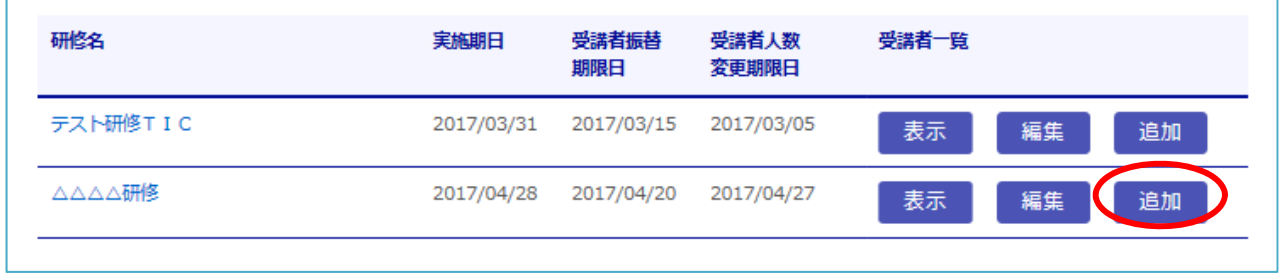

③選択した研修の申込入力画面が表示されます。

 「1 受講申込の方法」と同様の手順で受講者を追加することができます。 ※追加の申込みは、〔トップページ〕⇒〔研修〕⇒〔受講申込〕からも行うことができます。

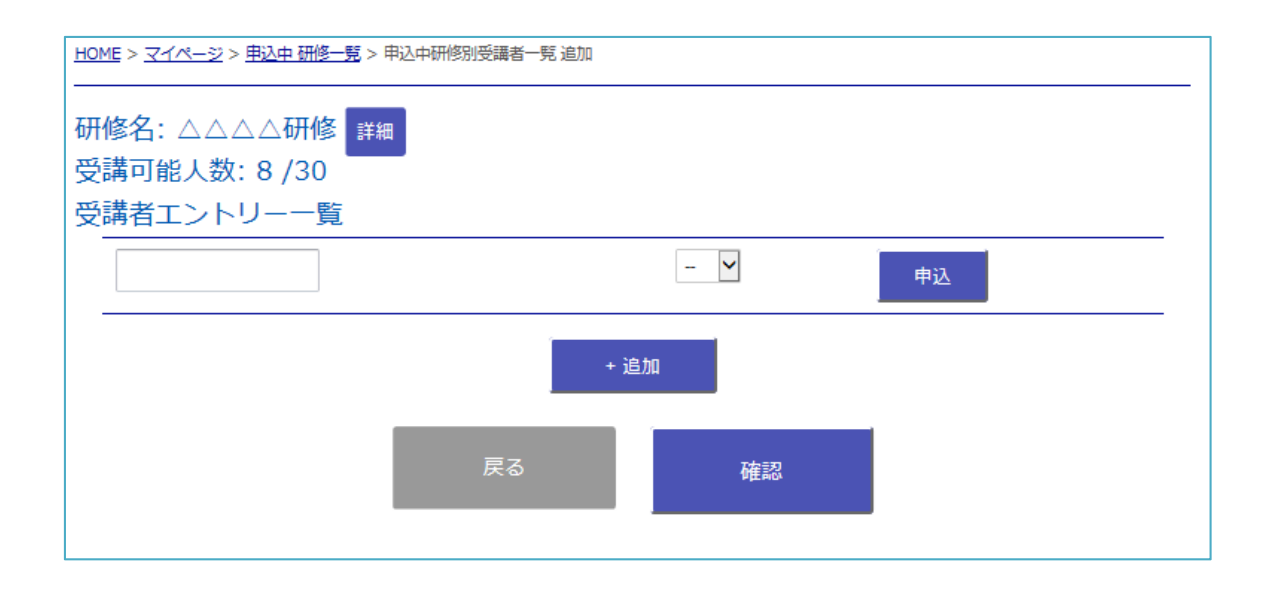

# (6)ユーザ情報の変更方法

①マイページの「ユーザー情報」をクリック

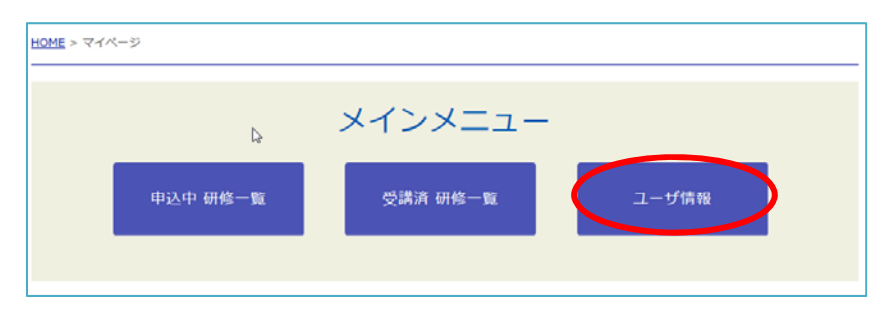

### ②登録されているユーザー情報が表示されるので、「編集」をクリック

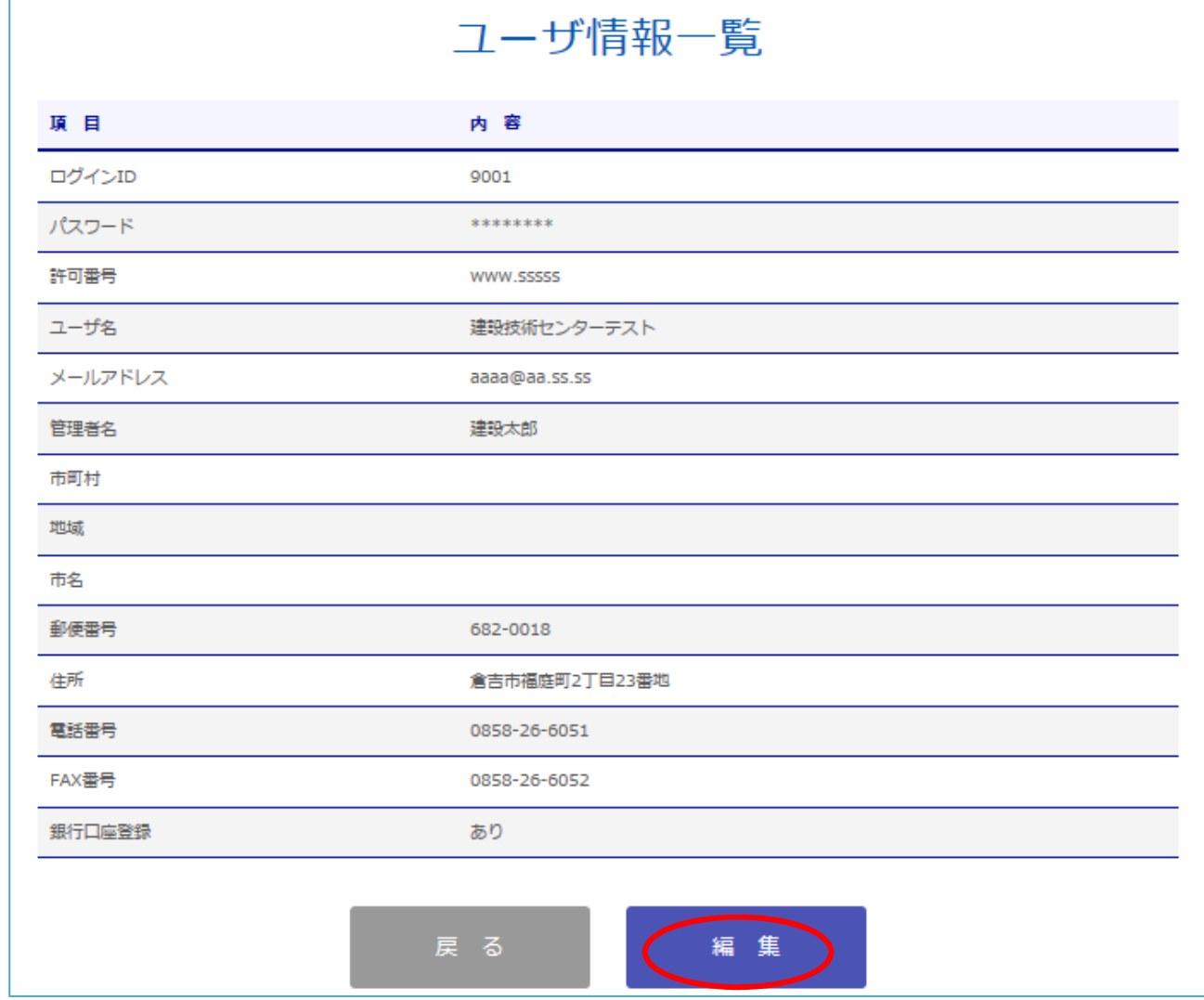

■ ※ユーザーID、許可番号、ユーザー名は変更できません。 ┃ ─ 会社名が変更となる場合や、許可番号の入力に誤りがある場合はセンターに連絡して い いただきます すようお願い いします。

■ ※ログイン時に入力するパスワードはここで変更が可能です。

連絡先 :総務研修課 課 **電話 0858-26-6065** 7 7 7 7 7 7 7 7 7 7 7 7 7 8 8 5 8 - 2 6 - 6 0 5 2 **E メール plaza@tctcplaza.or.jp** 

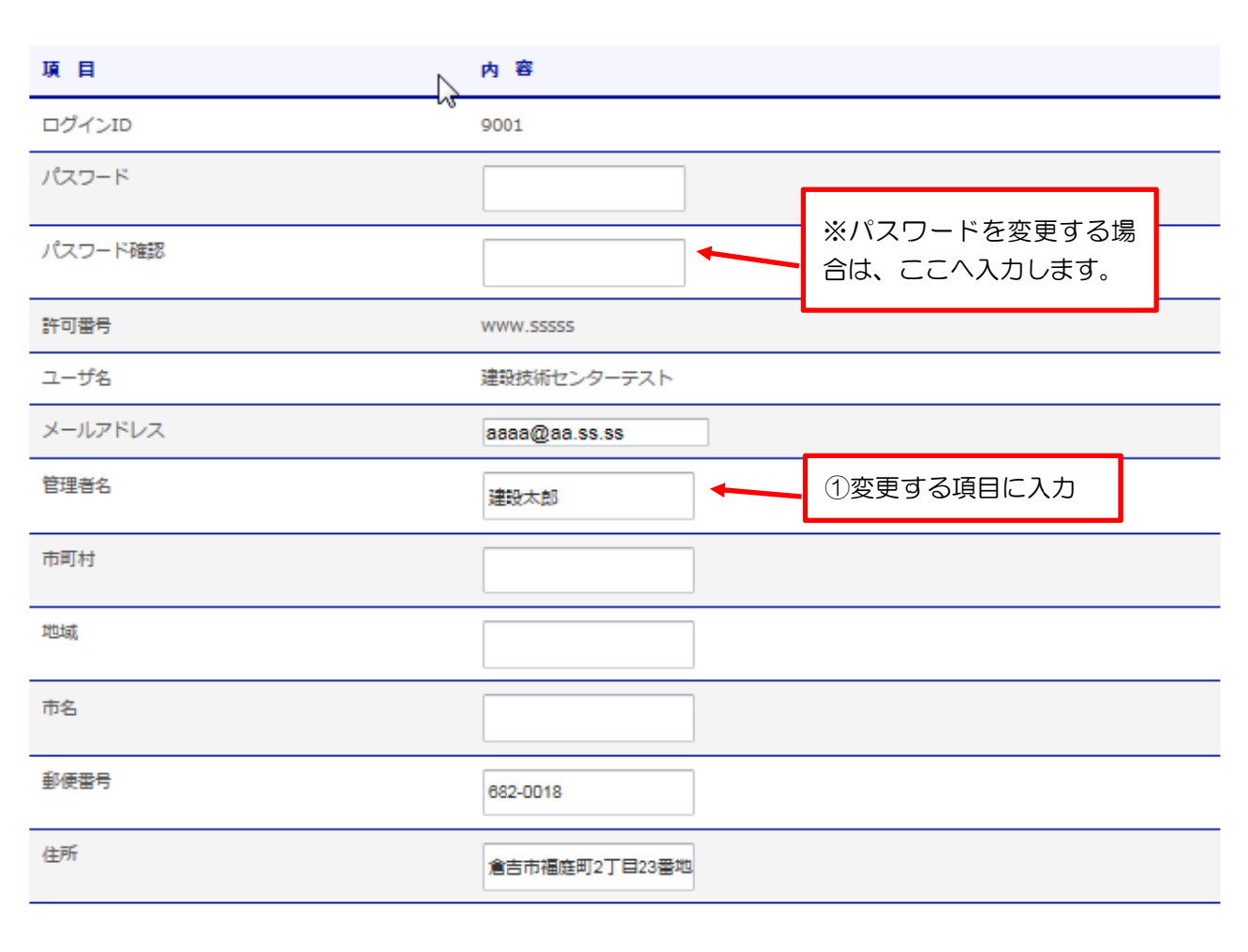

ユーザ情報一覧

(更新) ②「更新」をクリック

## (7)受講履歴の確認、テスト結果の確認

①マイページの「ユーザー情報」をクリック

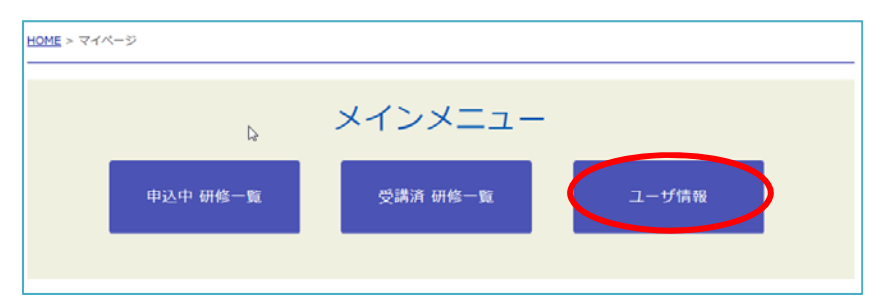

②受講済み研修の一覧が表示されるので、確認したい研修を選んで「表示」をクリック

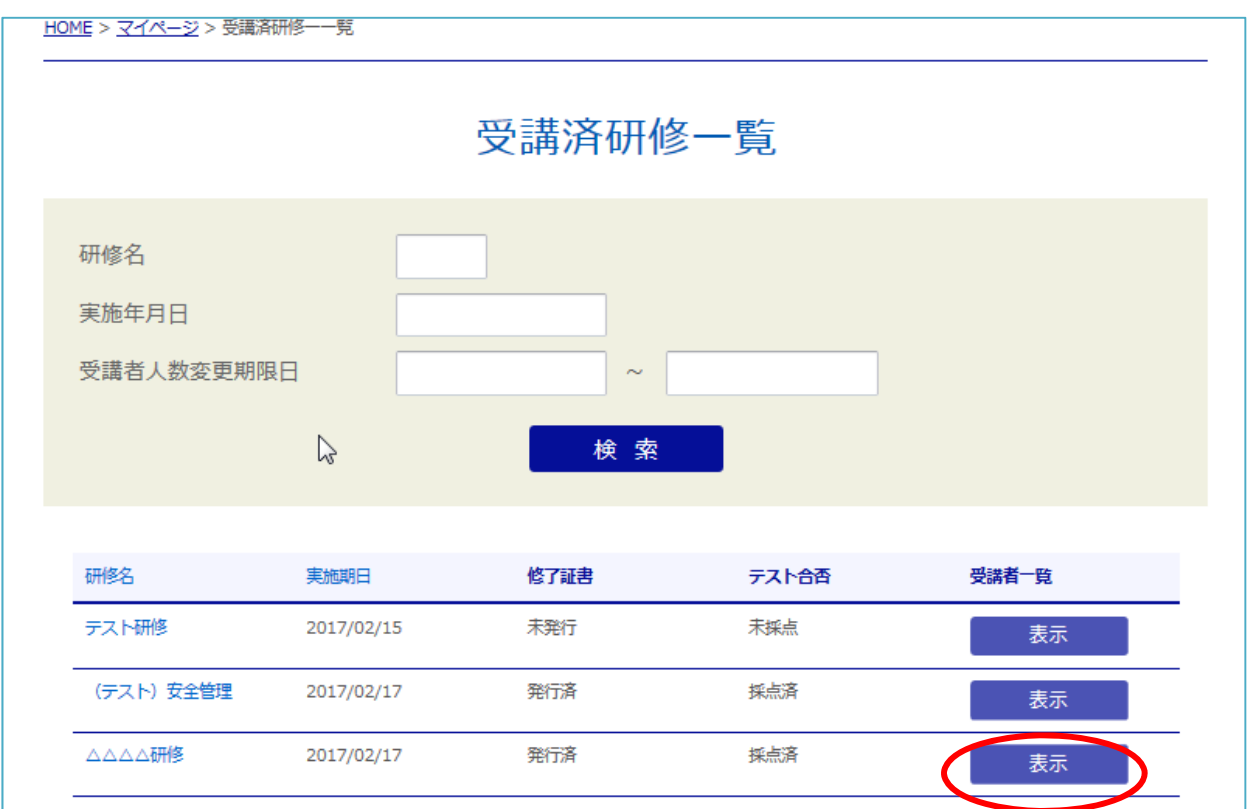

③該当する研修の受講の実績が表示されます。

 「テスト合否」の欄に、加点研修の合格/不合格が表示されます。 (鳥取県へ加点研修の実績報告を行い、県からの認定があった後に表示します。)

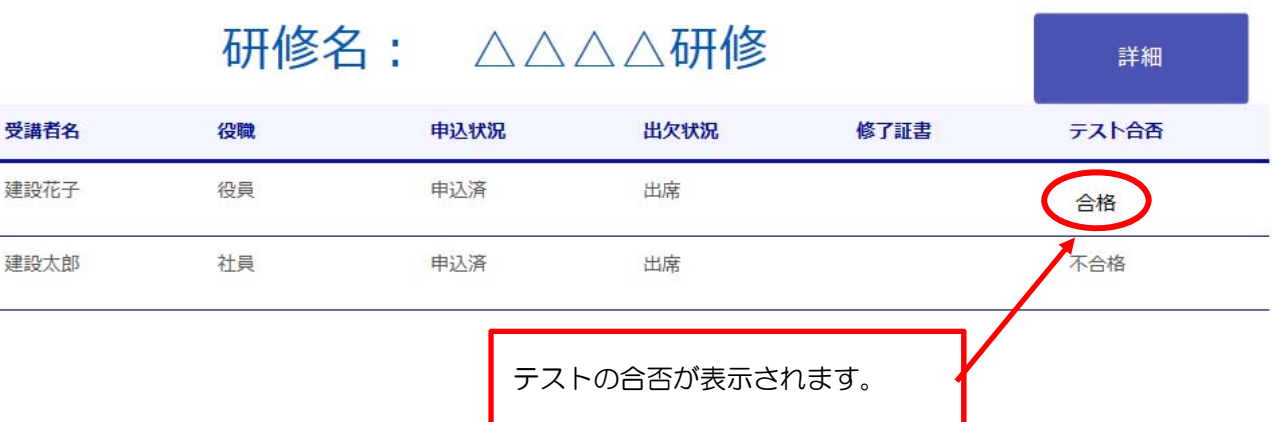